# **How to download and transfer MontanaLibrary2Go eBooks using the Kindle APP**

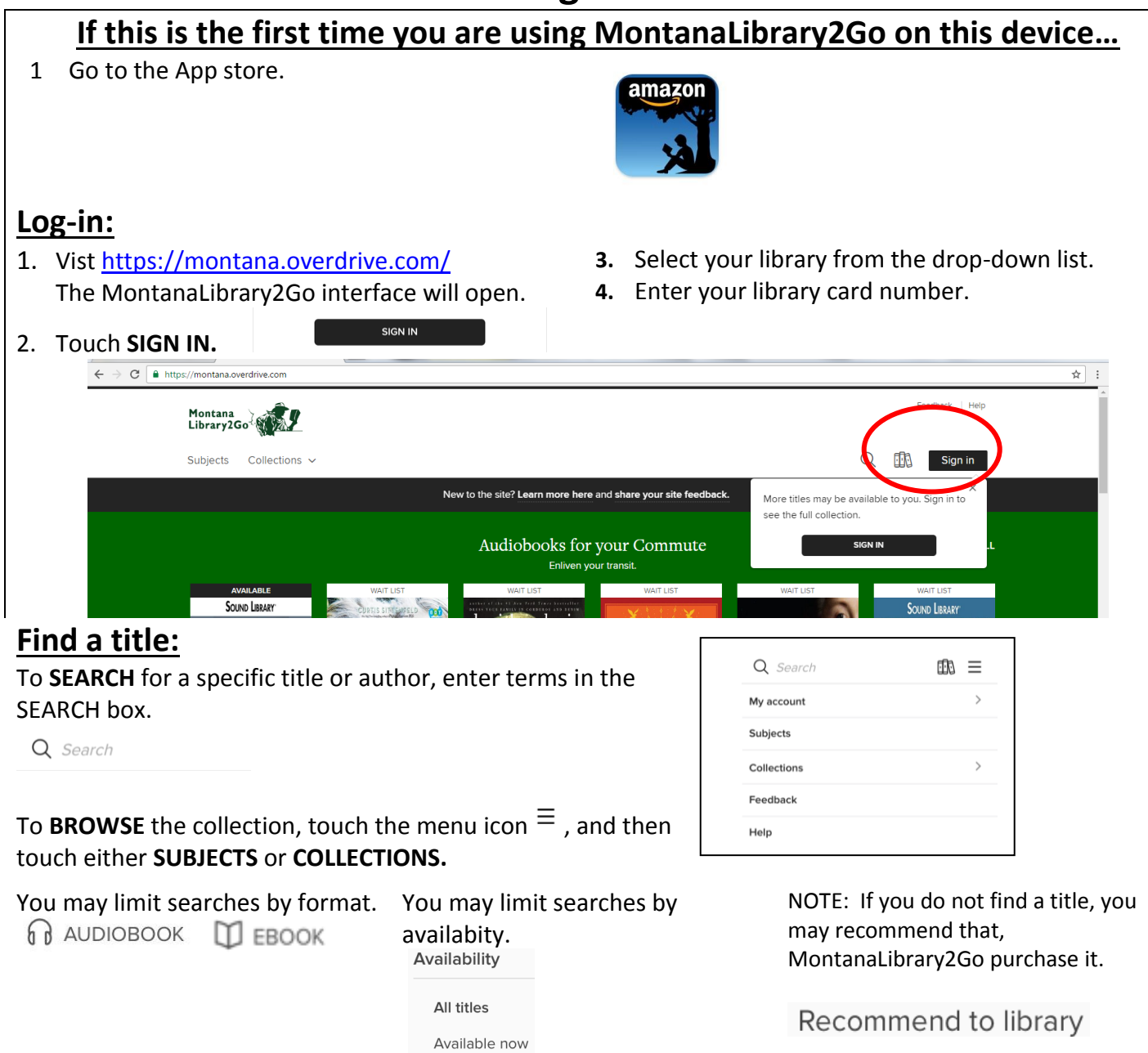

## **Checkout a Title**

1. Once you find a title you wish to read, touch **BORROW** (below book cover)**.**

If an item is not available, touch **PLACE A HOLD** to get in line to check it out.

**NOTE:** *The default check-out time is for 14 days. Click MY ACCOUNT and then SETTINGS, to change your default lending periods.* 

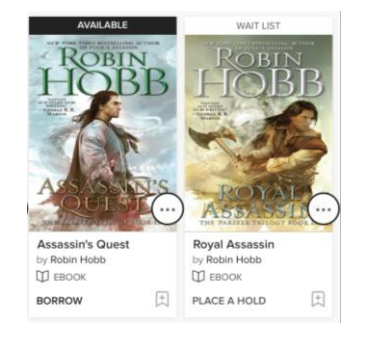

# **Download a Title**

- IN **1.** Touch account icon
- **2.** You will see your MontanaLibrary2Go information. **LOANS HOLDS WISH LIST**

RECOMMENDATIONS **SETTINGS** 

**3.** Find your title under your loans.

#### **4.** Touch **CHOOSE A FORMAT**

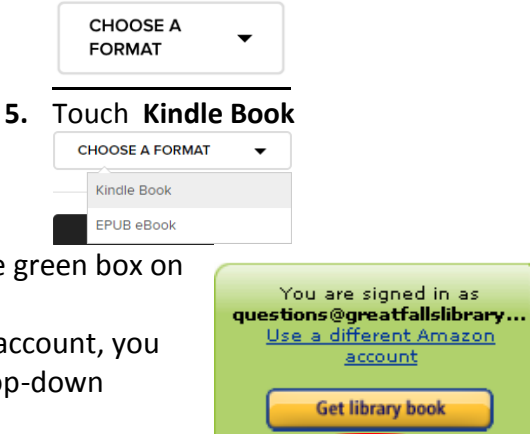

Deliver to: infodesk's Kindle

 $\checkmark$ 

- 6. Amazon.com will open in a new window. Locate the green box on the right of the screen.
- 7. If you have more than one device on your Amazon account, you will need to choose the correct device using the drop-down menu.

#### Click **Get Library Book.**

**NOTE:** If you are not logged in to your Amazon account, you will be asked for your e-mail and Amazon password.

Your Kindle will now automatically download your eBook the next time it has wireless Internet access.

**NOTE:** *Download requires wi-fi connection. eBooks cannot be delivered over 3G or 4G connections.*

### **Return an Item Early:**

- 1. Log-in a[t Amazon.com](http://www.amazon.com/)
- 2. Click **YOUR ACCOUNT.**
- 3. Click **MANAGE YOUR CONTENT AND DEVICES.**

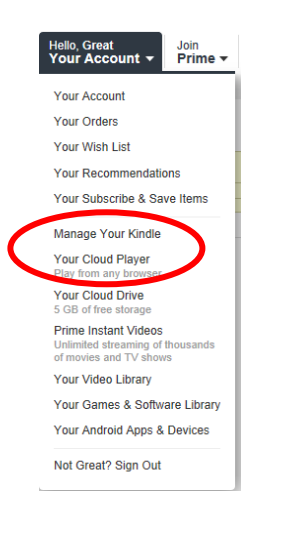

#### 4. You will see a listing of your Kindle titles.

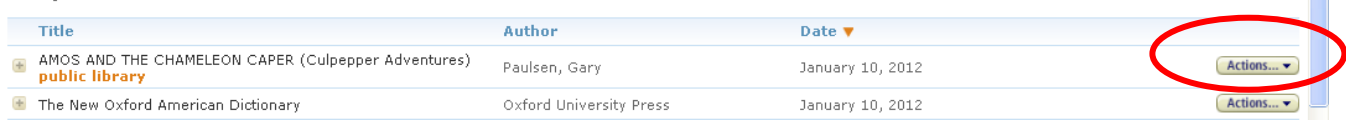

- 5. Click the drop-down arrow on the **Action Button**
- 6. Choose **Return this Book.**

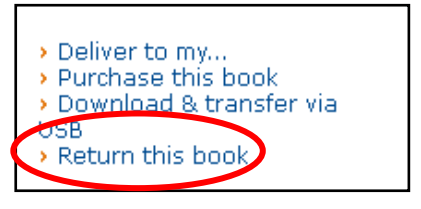